# **iStorage**

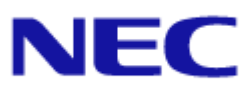

## **iStorage M** シリーズ  **NAS** オプション ソフトウェア

 **Virtual File Platform** 

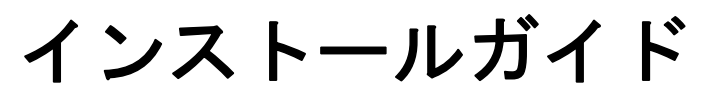

IF310-2

#### 対象製品

 Virtual File Platform 6.1.1-02 以降

#### 輸出時の注意

本製品(ソフトウェアを含む)は、外国為替及び外国貿易法で規定される規制貨物(または役務)に該当することがあります。 その場合、日本国外へ輸出する場合には日本国政府の輸出許可が必要です。 なお、輸出許可申請手続にあたり資料等が必要な場合には、お買い上げの販売店またはお近くの当社営業拠点にご相談ください。

#### 商標類

Virtual File Platform は、株式会社日立製作所の登録商標です。 Linux は、Linus Torvalds 氏の日本およびその他の国における登録商標または商標です。 UNIX は、The Open Group の米国ならびに他の国における登録商標です。 その他記載の会社名,製品名は,それぞれの会社の商標もしくは登録商標です。

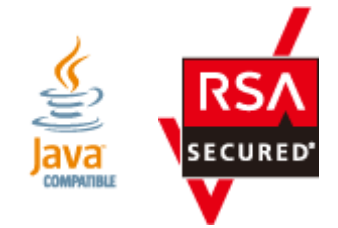

発行 2017 年 2 月(第 2 版)

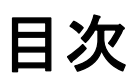

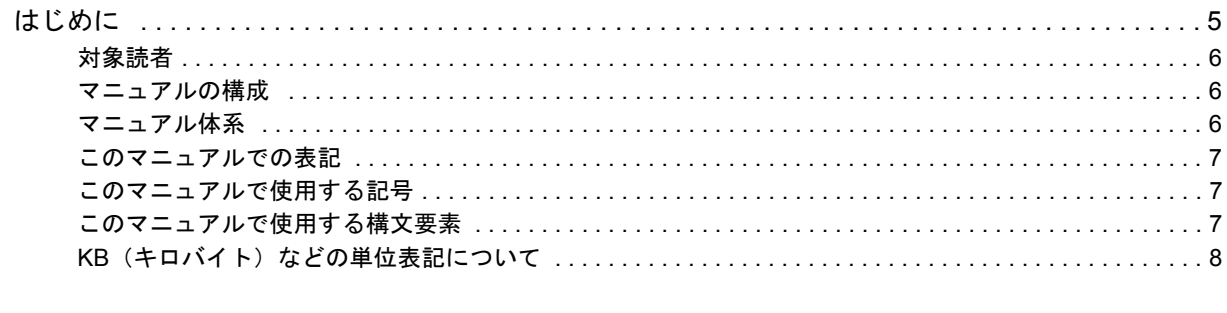

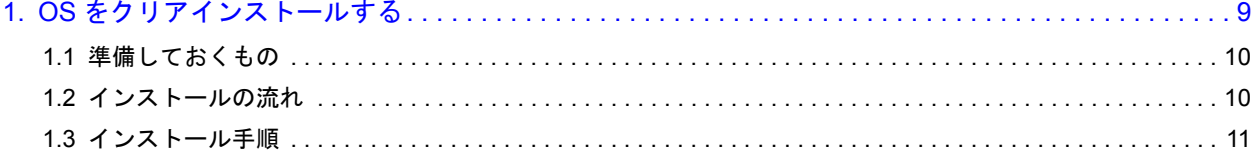

# はじめに

<span id="page-4-0"></span>このマニュアルは、Virtual File Platform (HVFP)の OS をクリアインストールす る手順ついて説明しています。

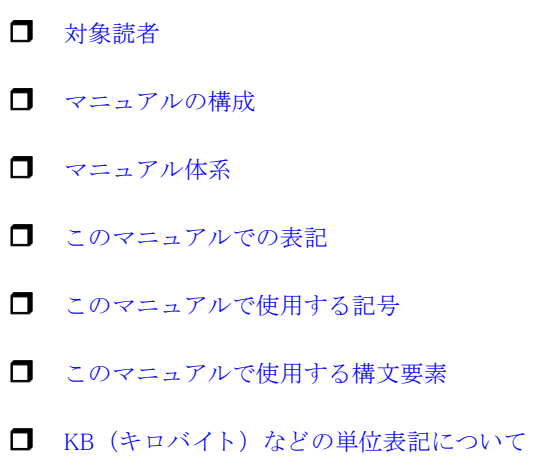

<span id="page-5-0"></span>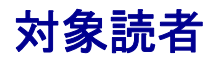

このマニュアルは,HVFP を運用・管理する方(システム管理者)にお読みいただくことを前提 に説明しています。

#### <span id="page-5-1"></span>マニュアルの構成

このマニュアルは、次に示す章から構成されています。

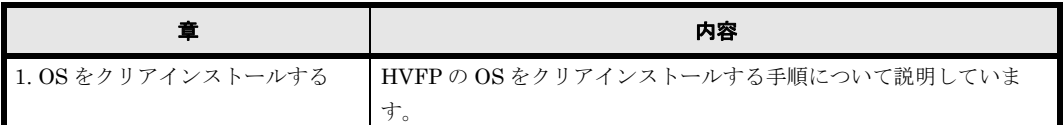

#### <span id="page-5-2"></span>マニュアル体系

HVFP のマニュアル体系を次に示します。

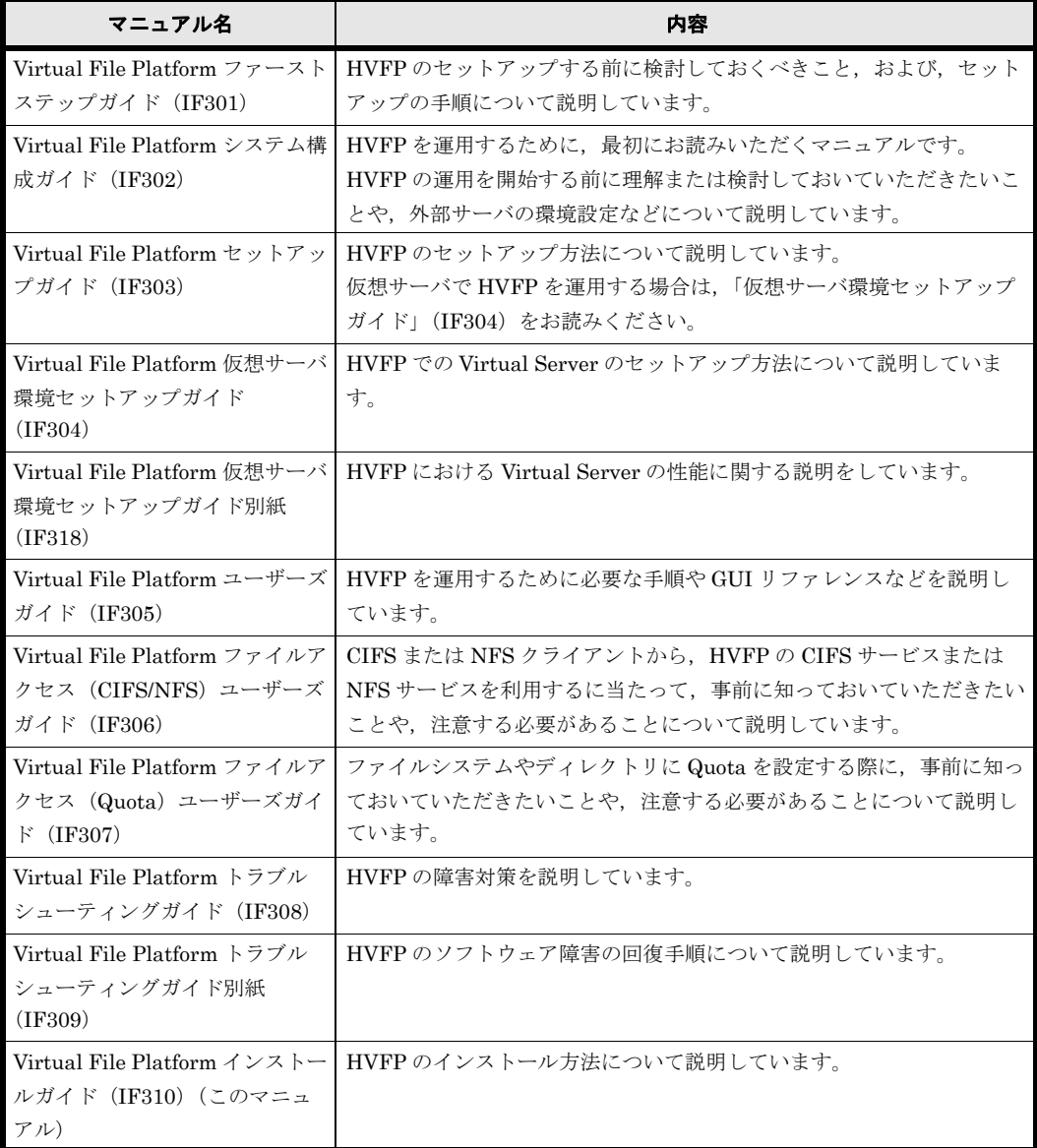

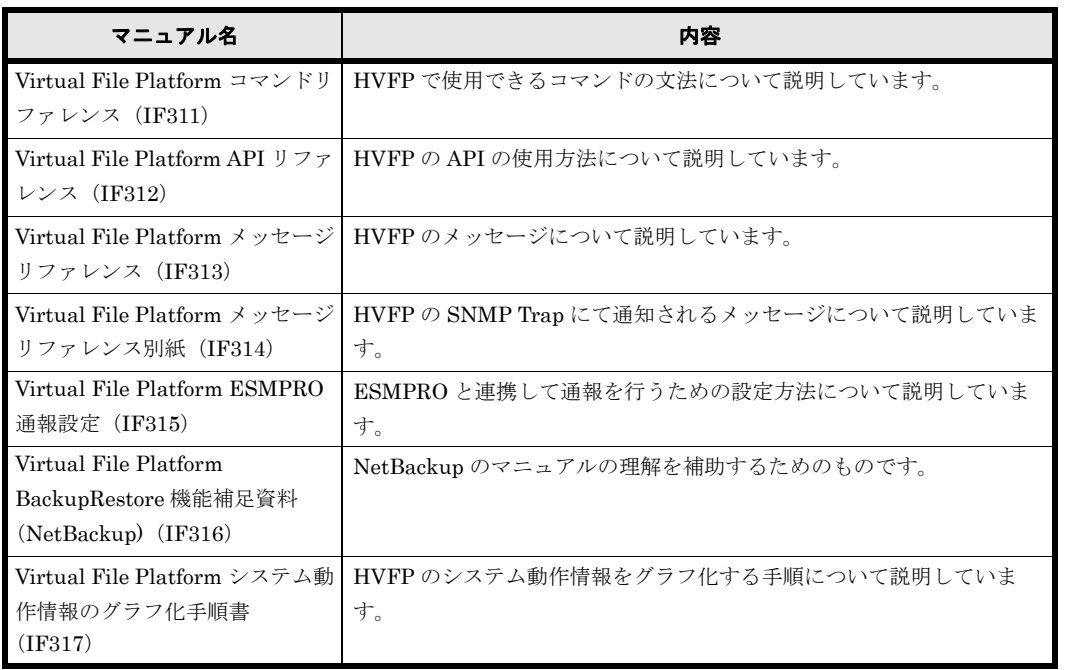

#### <span id="page-6-0"></span>このマニュアルでの表記

このマニュアルでは,製品の名称を省略して表記しています。このマニュアルでの表記と,製品 の正式名称または意味を次の表に示します。

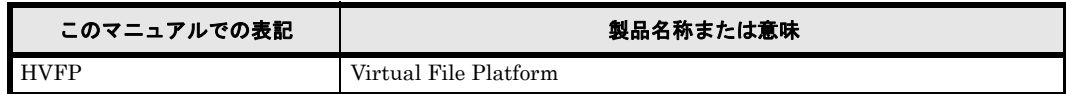

#### <span id="page-6-1"></span>このマニュアルで使用する記号

このマニュアルでは、次に示す記号を使用しています。

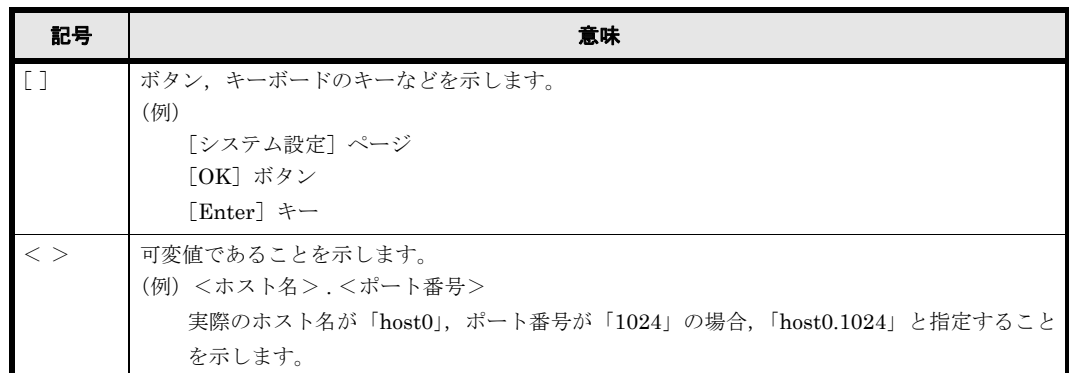

#### <span id="page-6-2"></span>このマニュアルで使用する構文要素

このマニュアルで使用する構文要素(設定値やファイル名などに指定できる値)の種類を、次の ように定義します。

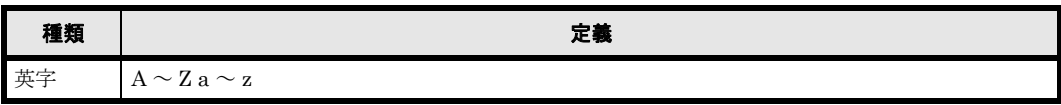

はじめに **7**

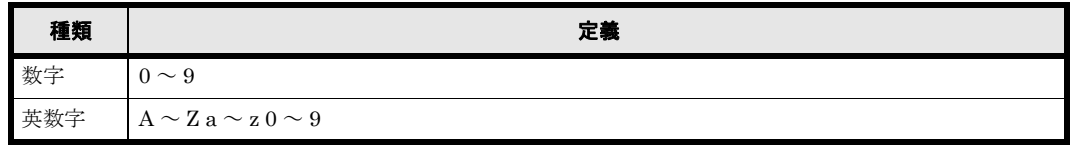

注 すべて半角で指定してください。

## <span id="page-7-0"></span>KB (キロバイト)などの単位表記について

1KB(キロバイト),1MB(メガバイト),1GB(ギガバイト),1TB(テラバイト),1PB(ペタ バイト)はそれぞれ 1,024 バイト, 1,024<sup>2</sup> バイト, 1,024<sup>3</sup> バイト, 1,024<sup>4</sup> バイト, 1,024<sup>5</sup> バイト です。

# 1

# <span id="page-8-0"></span>**1.OS** をクリアインストールする

HVFP の OS をクリアインストールする手順について説明します。

クリアインストールを実施すると,システムの設定値がすべて初期化され,格納中の データも参照することができなくなります。対象装置を確認の上,十分に注意して実 施してください。

なお,ご使用のバージョンにより画面イメージが一部異なる場合があります。

- 1.1 準備しておくもの
- 1.2 インストールの流れ
- 1.3 インストール手順

OS をクリアインストールする **9** 

## <span id="page-9-0"></span>**1.1** 準備しておくもの

OS をクリアインストール際に、準備しておくものを次に示します。

- ディスプレイ, キーボード (NAS オプションに接続しておく)
- 「iStorage M シリーズ NAS オプション Nh4b/Nh8b/Nh4c/Nh8c OS」の DVD 媒体

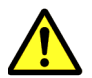

注意

- システム管理者は,クラスタ構成の定義やファイルシステムの構築など,HVFP の運用を開始するため に必要な情報の設定が完了したあと,ノードの設定情報ファイルをダウンロードし,システム外の記録媒 体に保管する必要があります。
- 運用中は,HVFP のシステムの構成を変更するたびに,手動でノードや Virtual Server の設定情報ファ イルを必ずダウンロードしてください。
- 設定情報ファイルをダウンロードしていないと,ストレージシステムやシステム LU,Virtual Server OS LU に障害が発生した場合に回復できなくなるおそれがあります。
- 常にノードや Virtual Server の設定情報ファイルの最新のデータを保管しておかないと,障害が発生し た場合にシステム LU や Virtual Server OS LU を正しく回復できないおそれがあります。

## <span id="page-9-1"></span>**1.2** インストールの流れ

一つのノードに対するインストールの流れを次に示します。

インストールは、HVFP の双方のノードに対して行ってください。

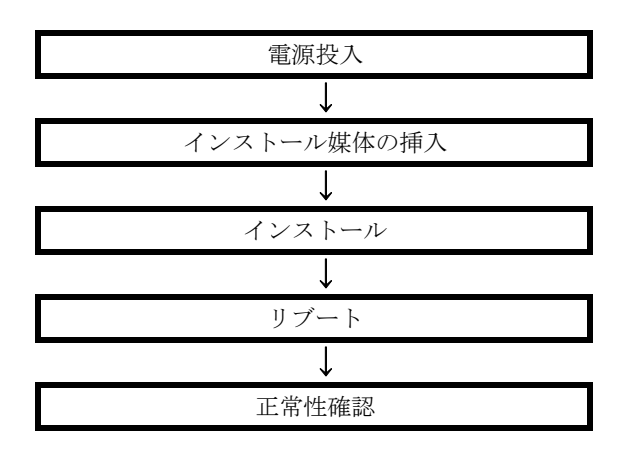

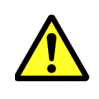

注意 HVFP の OS をクリアインストールしているときに,ストレージノードの設定を変更しないでくださ い。HVFP の OS インストール中に,ストレージノードの設定を変更した場合,HVFP の OS インストールが 失敗します。

#### <span id="page-10-0"></span>**1.3** インストール手順

クラスタの両ノード (node0, node1) に対して、それぞれ下記の手順 1~9を行ってください。

1. 電源ボタン (DC ボタン ) を押して、できるだけすぐ、「iStorage M シリーズ NAS オプション Nh4b/Nh8b/Nh4c/Nh8c OS」の DVD 媒体を NAS オプションに挿入してください。

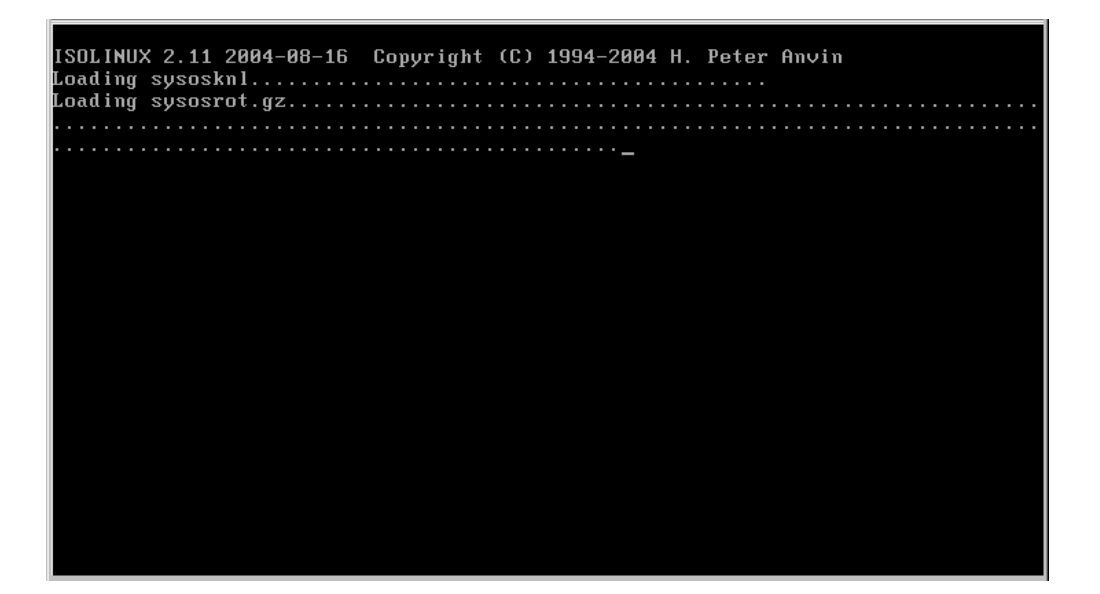

2. インストーラが起動すると,インストールモード選択画面が表示されます。

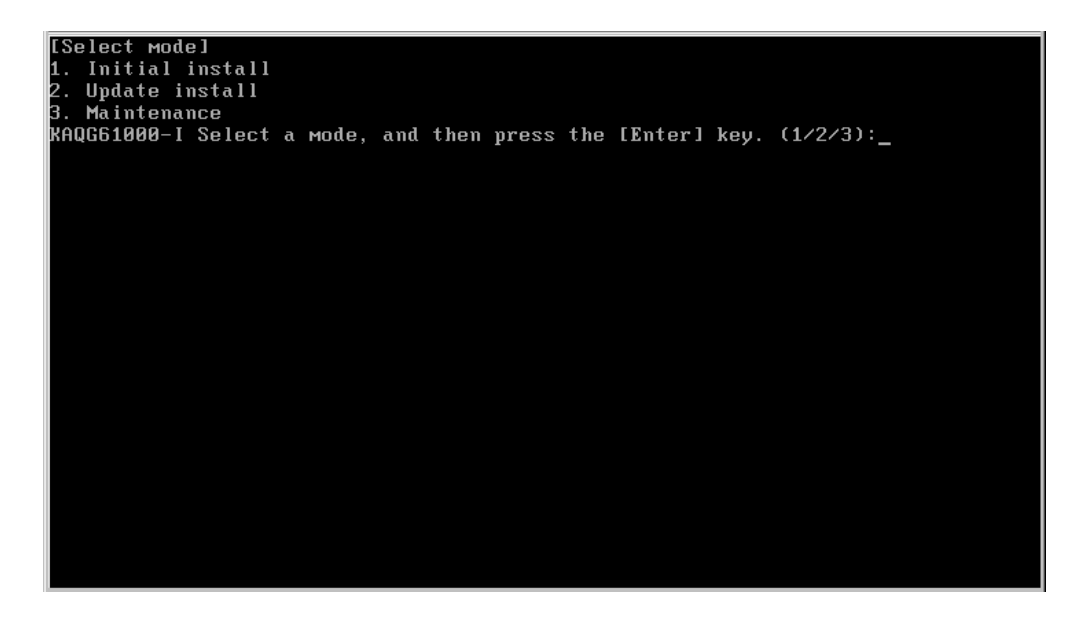

[1.Initial install]を選択します。[1]を入力し,[Enter]キーを押してください。

3. 続いて,インストールするモデルの選択画面が表示されます。

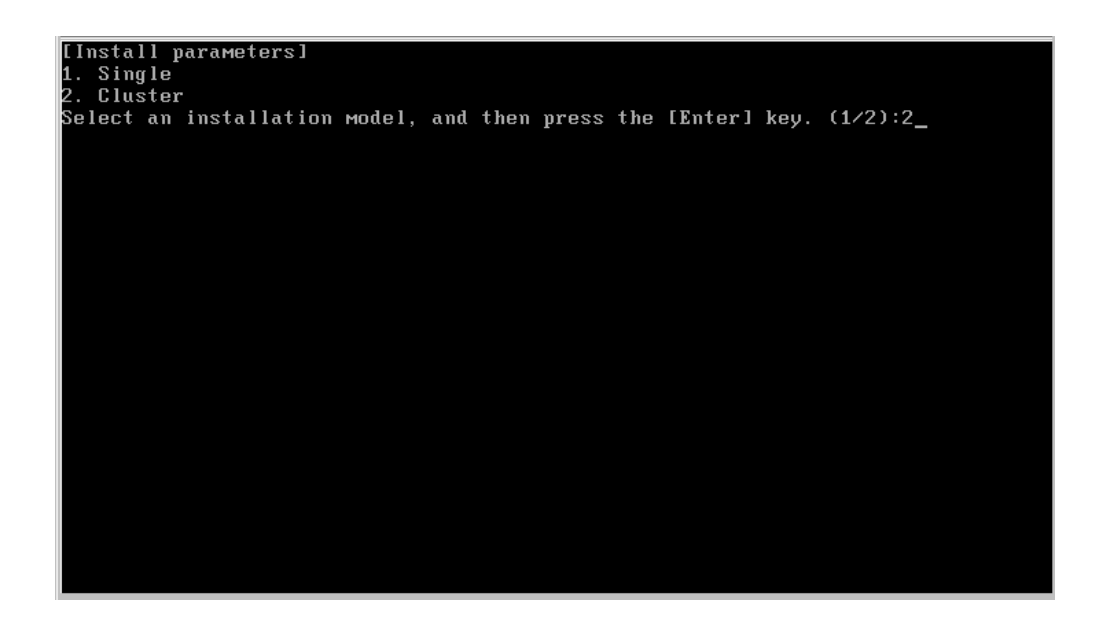

[2.Cluster]を選択します。[2]を入力し,[Enter]キーを押してください。

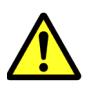

注意 [1.Single]は使用できません。必ず[2]を選択してください。誤ってインストールを実行した場 合は,インストールを初めからやり直してください。

4. 続いて,保守ポートの IP アドレス入力画面が表示されます。

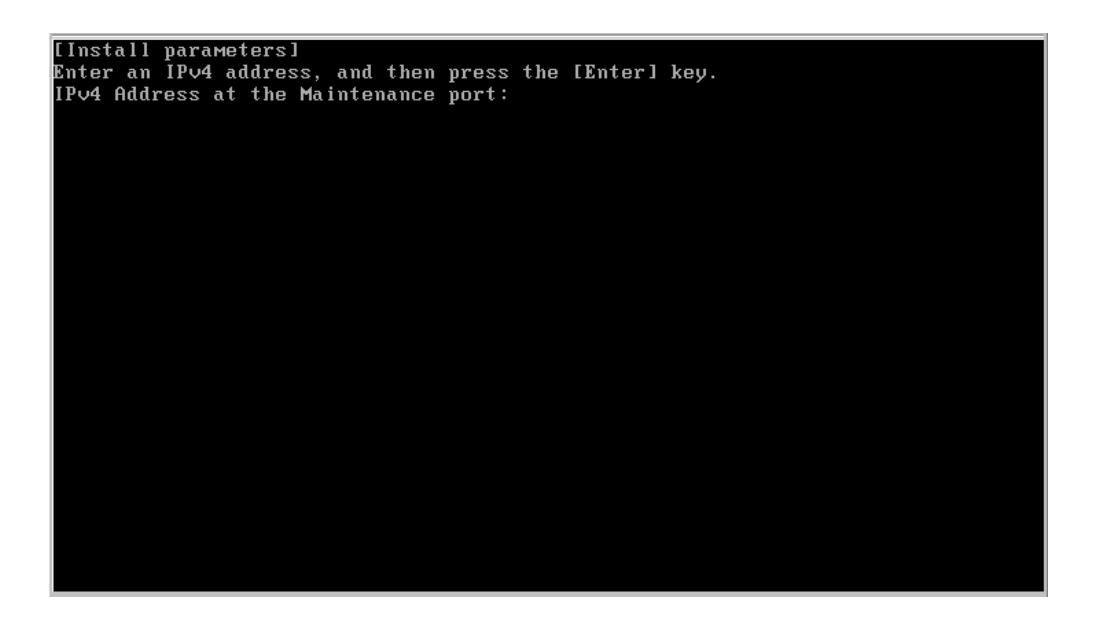

IPv4 形式の IP アドレスを入力します。必ず,工場出荷時の設定値 ( 以下の IP アドレス ) を 設定してください。

 Node0 側 10.0.0.51 Node1 側 10.0.0.52

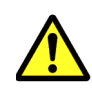

注意 IP アドレスを変更したい場合は、上記の値を設定してクリアインストールを完了後、以下の添付 ドキュメントを参照して変更してください。 「iStorage M シリーズ NAS オプション取扱説明書」-「4.5 IP アドレスの設定」

12 OS をクリアインストールする

5. 続いて, IPv6 アドレス入力画面が表示されます。設定は不要なので, [Enter] キーを押して スキップしてください。 続いて、これまでの設定内容が表示されます。正しければ, [y] を選択し, インストールを 開始してください。

[Mode]<br>1. Initial install [Install parameters]<br>Installation model: Cluster<br>Format disk: Yes<br>IPv4 Address at the Maintenance port: 18.8.8.51<br>IPv6 Address at the Maintenance port: The matters at the implicance port.<br>Information on product to be installed]<br>Product name Product name<br>Product name<br>Hitachi Virtual File Platform  $03 - 01 - 01 - 01 - 00$ RAQG61005-Q Are you sure you want to execute the selected mode? (initial install<br>(delete all data on the disk)) (y/n):\_

6. インストールの進捗状況が表示されます。100% になればインストール完了です。

| IPv6 Address at the Maintenance port:                                                                                        |                                     |
|----------------------------------------------------------------------------------------------------|-------------------------------------|
| [Information on product to be installed]<br>Product name<br>Hitachi Virtual File Platform                                    | Version<br>$03 - 01 - 01 - 01 - 00$ |
| KAQG61005-Q Are you sure you want to execute the selected mode? (initial install<br>(delete all data on the disk)) $(y/n):y$ |                                     |
| [Information on product to be installed]                                                                                     |                                     |
| Product name                                                                                                    | Version                             |
| Hitachi Virtual File Platform                                                                                                | $03 - 01 - 01 - 01 - 00$            |
| <b>I</b> [Status]                                                                                                    |                                     |
| Ø%<br>Status:                                                                                                    |                                     |
| Status:<br>20%                                                                                                    |                                     |
| <b>Status:</b><br>30%                                                                                                    |                                     |
| <b>Status:</b><br>55%                                                                                                    |                                     |
| 65%<br>Status:                                                                                                    |                                     |
| <b>Status:</b><br>70%                                                                                                    |                                     |
| Status:<br>74%                                                                                                    |                                     |
| <b>Status:</b><br>78%                                                                                                    |                                     |
| 90%<br>Status:                                                                                                    |                                     |
| <b>Status:</b><br>Completed                                                                                                  |                                     |
| RAQG61001-I Eject the installation media, and then press the [Enter] key._                                                   |                                     |

媒体を抜き取り, [Enter] キーを押してください。

OS をクリアインストールする **13** 

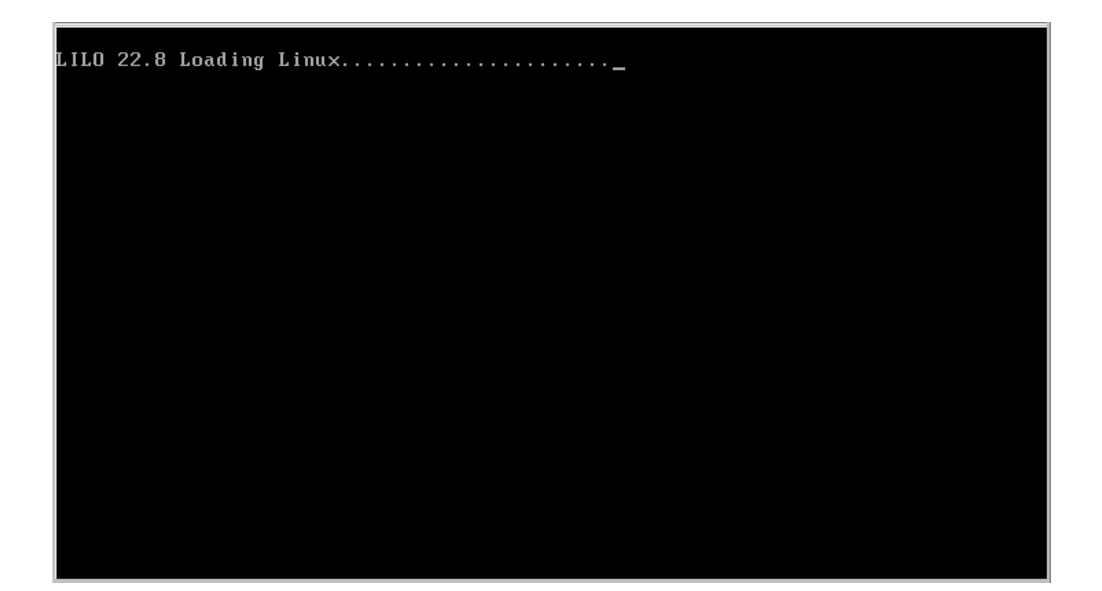

- 8. 再起動が完了すれば,クリアインストール作業は完了です。画面に下記が表示されることを確 認してください。
	- 管理,BMC の IP アドレス設定画面
- 9. LED で装置の正常性を確認してください。

 [前面] DISK ランプ 1 グリーン点滅 STATUS ランプ 1(本機の状態) グリーン点灯 POWER スイッチ / ランプ グリーン点灯

その他にも異常を示す LED 表示が無いか確認してください。

LED の詳細は,「iStorage M シリーズ NAS オプション取扱説明書」の「2. 各部の名称と役 割」を参照してください。

これで,クリアインストールは完了しました。

以降の設定作業については,「iStorage M シリーズ NAS オプション取扱説明書」の「4.5 IP アド レスの設定」をご参照ください。

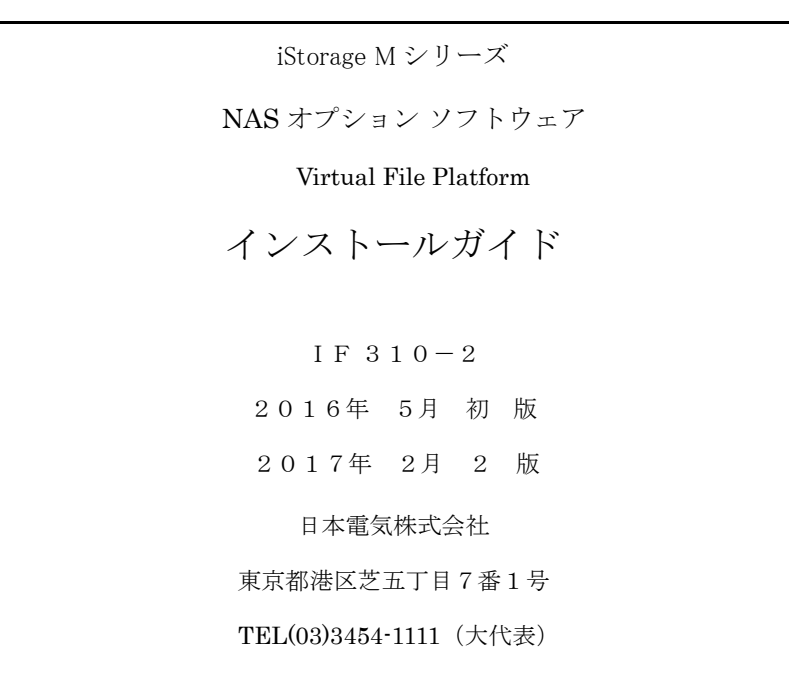

©NEC Corporation 2016, 2017

日本電気株式会社の許可なく複製・改変などを行うことはできません。 本書の内容に関しては将来予告なしに変更することがあります。